## Cоздание панорамы средствами Photoshop **ADOBE PHOTOSHOP**

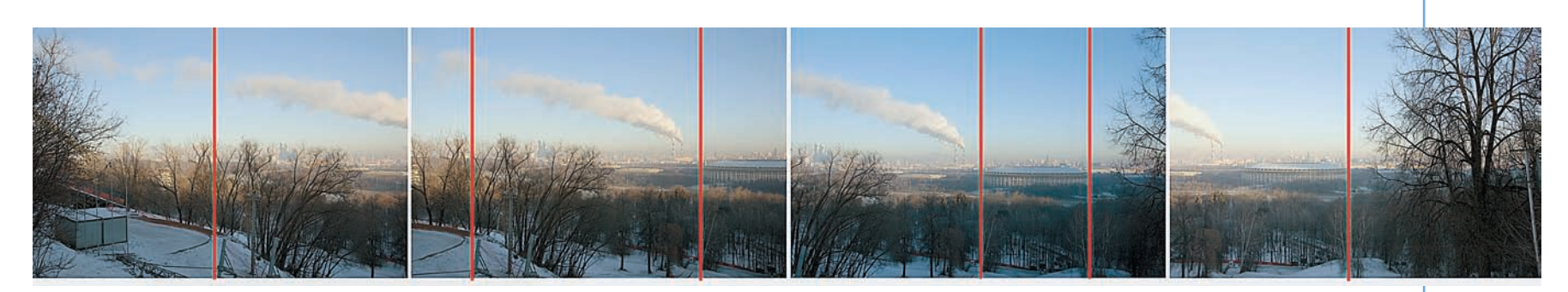

О2 Теперь посмотрим на перекрытие кадров. Фотограф память<br>О2 камеры не экономил, и третий снимок оказывается просто лишним — у оставшихся зона перекрытия вполне достаточна и без него. У Photoshop есть свои рекомендации: изображения должны перекрываться на величину от 25 до 70 процентов. В противном случае его автоматика за результат не ручается.

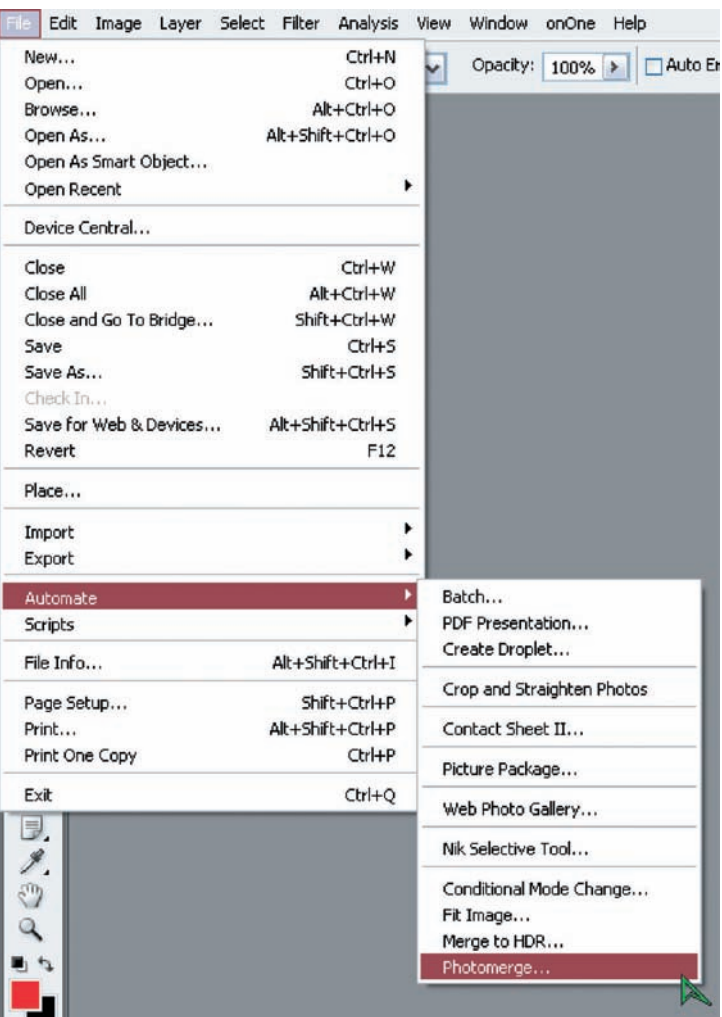

03 Отбор снимков состоялся, можно приступать к изготовлению<br>Панорамы. В Photoshop для этого имеется специальный инструмент: Главное меню > File (Файл) > Automate (Автоматизация) > Photomerge (Объединение фото). Он позволяет монтировать снимки не только по горизонтали, но и по вертикали. В чем у нас пока необходимости нет.

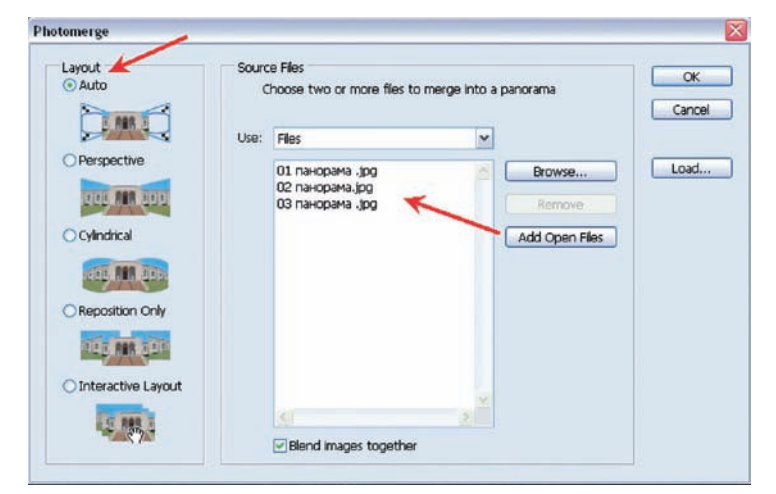

О4 Файлы в окно Photomerge могут быть загружены извне с по-<br>мощью кнопки Browse (Обзор) или с рабочего стола самого Photoshop — кнопка Add Open Files (Добавить открытые файлы). Из всплывающего окна Use (Использовать) можно выбрать загрузку отдельных файлов или содержимого целой папки. Внизу по умолчанию стоит галочка возле пункта Blend Image Together (Всегда использовать наложение), и пусть стоит — она включает именно тот механизм, который выравнивает экспозицию снимков. В левой части окно Photomerge имеет пять переключателей-макетов (Layout), от которых зависит способ создания панорамы. Попробуем каждый из них и сравним результаты...

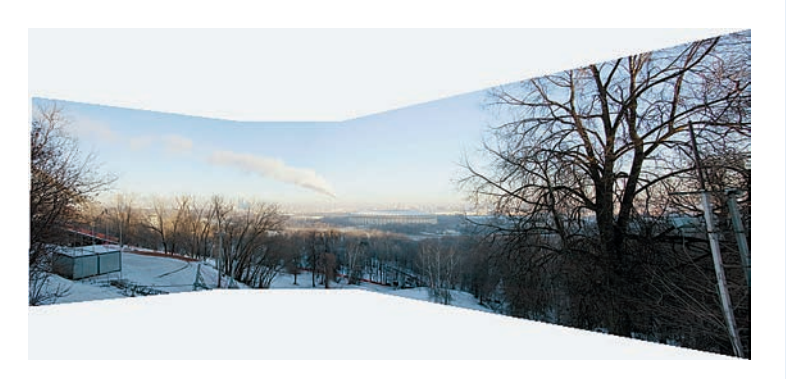

## **Auto (Автоматически)**

По заверению разработчиков, в этом макете Photoshop анализирует исходные изображения и применяет макет «Исправление перспективы» или «Цилиндр», в зависимости от того, какой вариант дает лучшую композицию. Однако непонятно, на основе чего Photoshop считает такую композицию, которая получилась у нас, лучшей. Помоему, в фотоальбом такое не положишь.